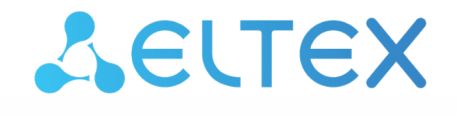

Комплексные решения для построения сетей

# **Elph iOS**

 $\mathbf{r}$ 

 Z

# Руководство по настройке приложения

Версия ПО 2.3.1

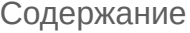

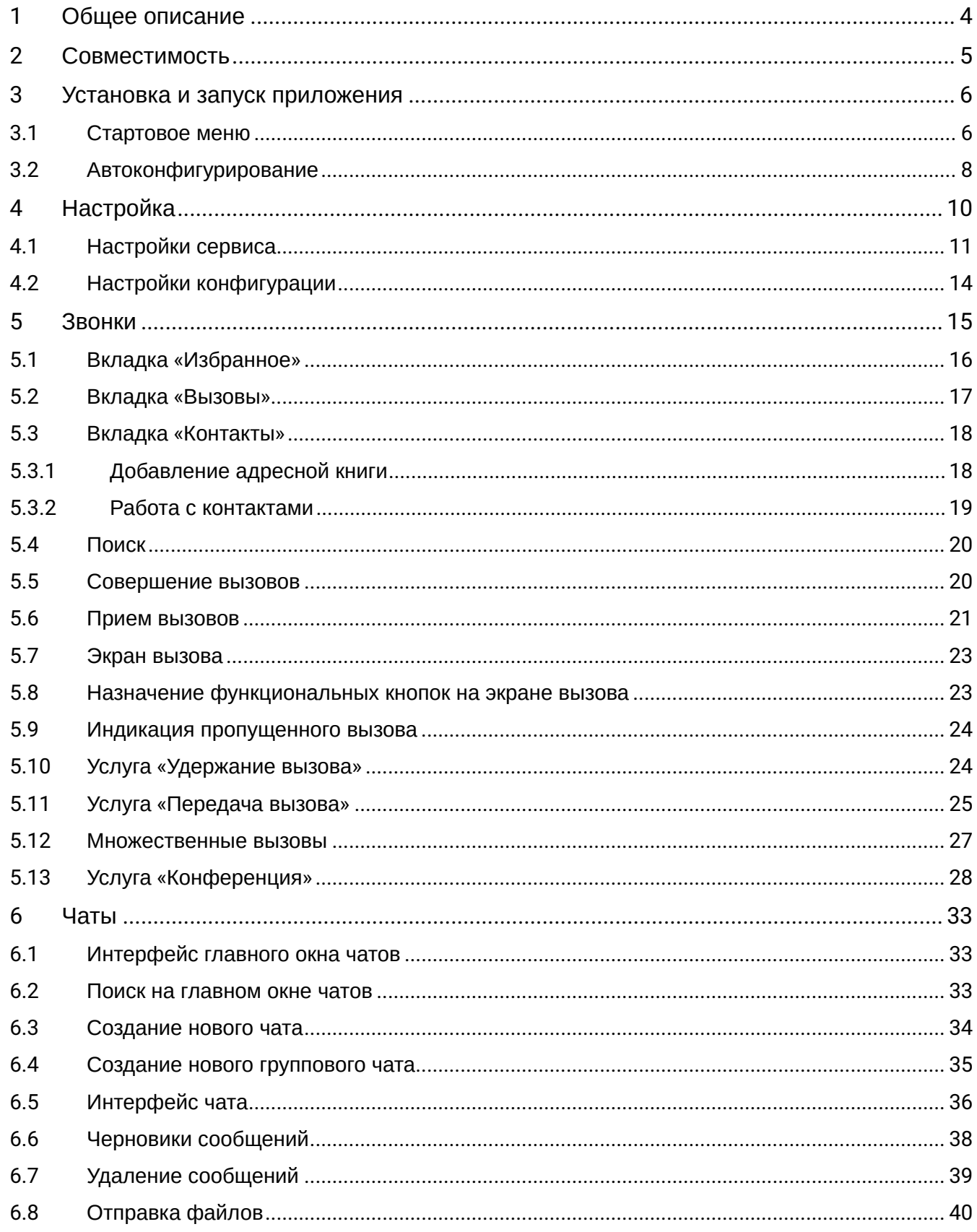

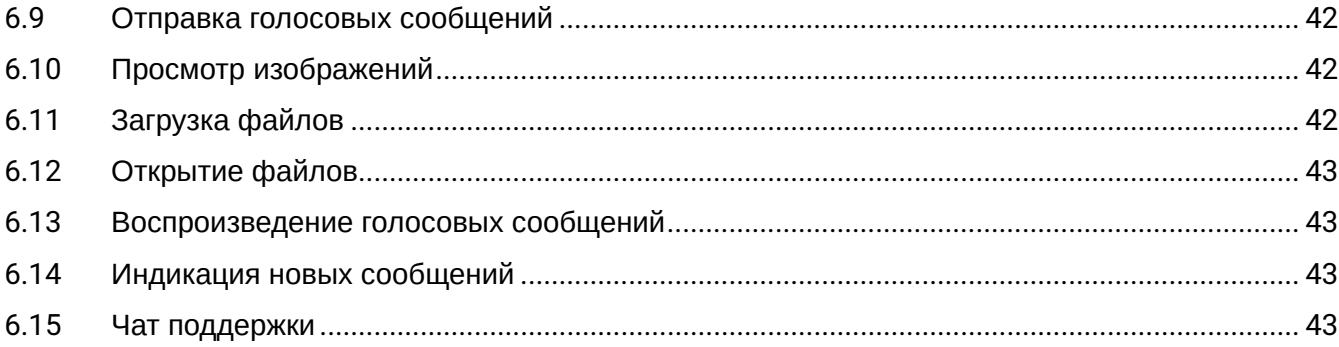

# <span id="page-3-0"></span>1 Общее описание

Elph (iOS) — мобильное приложение, позволяющее пользователям совершать и принимать голосовые вызовы по протоколу SIP, а также отправлять и получать файлы, текстовые и голосовые сообщения при использовании сервера чатов ELTEX. Это позволяет оставаться на связи в любой точке, пользуясь мобильным интернетом или сетью Wi-Fi.

Приложение работает как обычный SIP-клиент с обработкой вызовов на сервере провайдера, предоставляющего услуги SIP-телефонии. Для использования чатов требуется интеграция с сервером чатов ELTEX. В таком случае приложение выступает в качестве клиента.

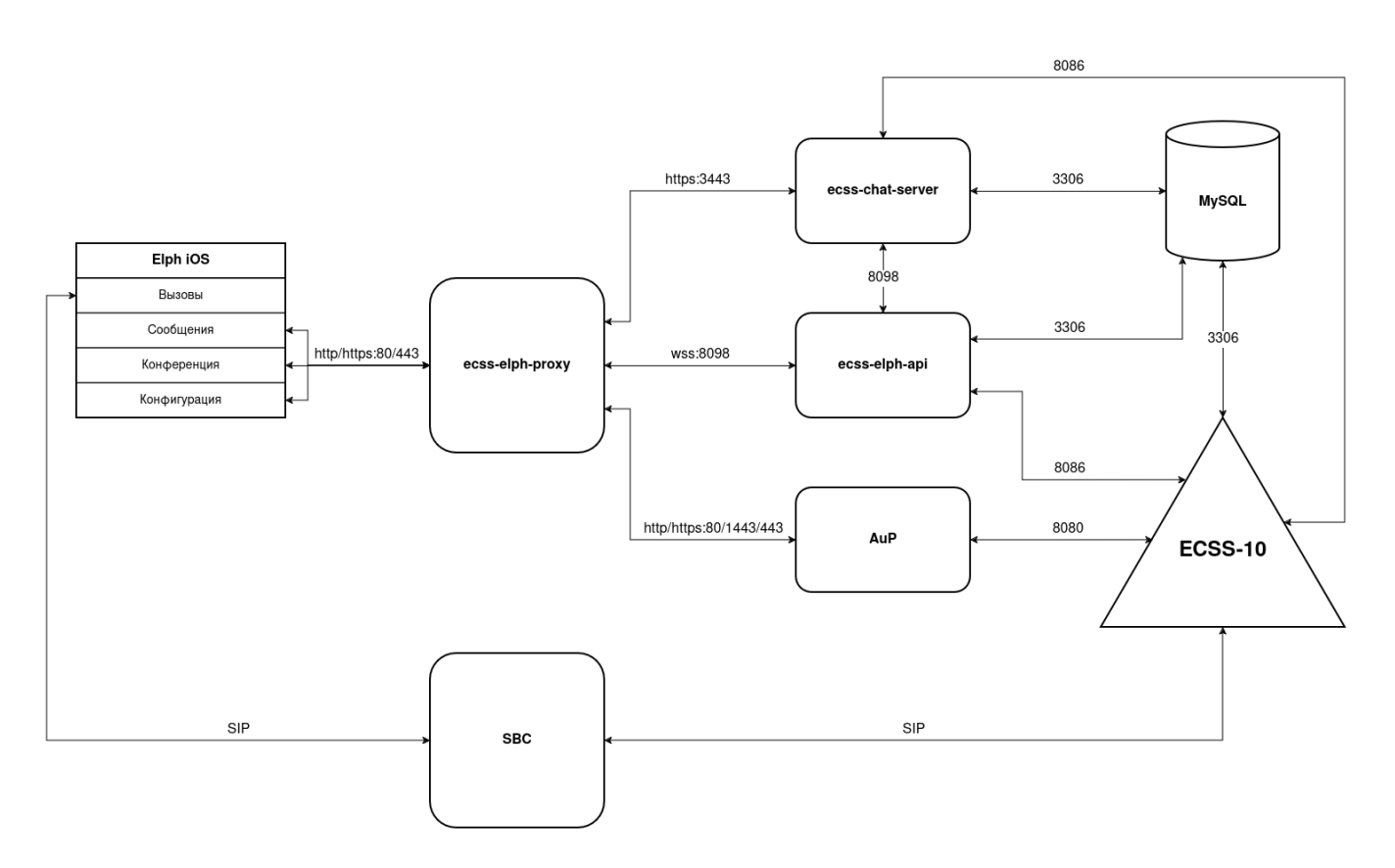

# <span id="page-4-0"></span>2 Совместимость

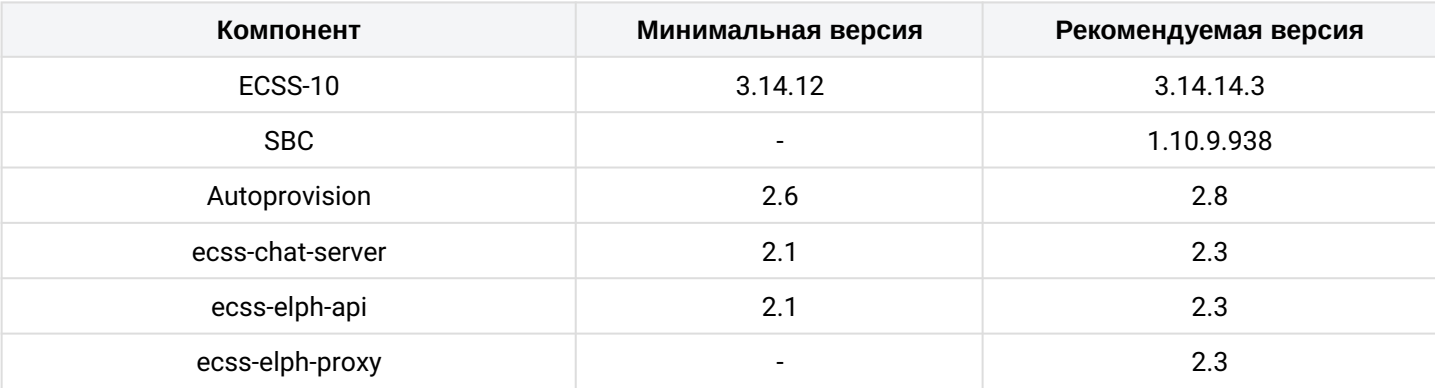

Рекомендуется использовать последние доступные стабильные версии всех компонентов.

В минимальной версии гарантируется работа только базовых функций.

Elph iOS не может работать в закрытом контуре, так как **все вызовы на устройствах iOS** осуществляются с помощью «**push-сообщений**», которые в свою очередь проходят через [api.push.apple.com](http://api.push.apple.com), поэтому для их отправки **у сервера должен быть доступ к APNs** (Apple Push Notification service).

# <span id="page-5-0"></span>3 Установка и запуск приложения

А На мобильном устройстве должен быть установлен iOS версии 15.0 и выше.

Для установки приложения введите название «Elph» в поисковой строке AppStore или перейдите по [ссылке](https://apps.apple.com/ru/app/elph/id1556376546) и нажмите «Установить».

### <span id="page-5-1"></span>3.1 Стартовое меню

При первом запуске приложение запросит доступ на отправку уведомлений и доступ к микрофону. Нажмите «Разрешить».

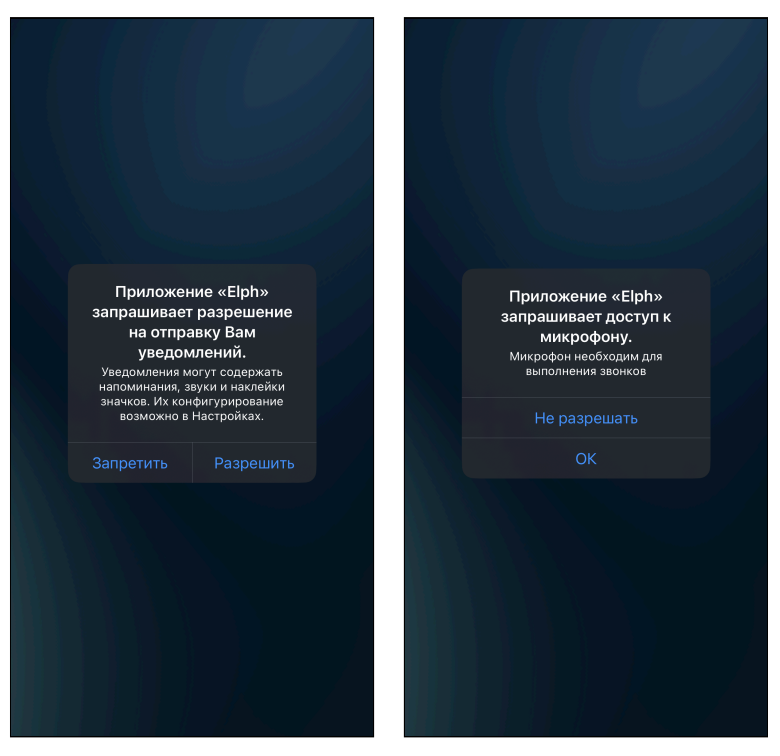

Откроется меню, в котором будет необходимо выбрать способ начального конфигурирования устройства или пропустить этап начального конфигурирования, нажав на ссылку «Настроить позже вручную».

Рекомендуется использовать автоконфигурирование с помощью QR-кода.

**А** QR-код с закодированной ссылкой авторизации предоставляется администратором.

Документация по конфигурированию мобильных клиентов на AuP доступна по [ссылке](https://docs.eltex-co.ru/pages/viewpage.action?pageId=469010000).

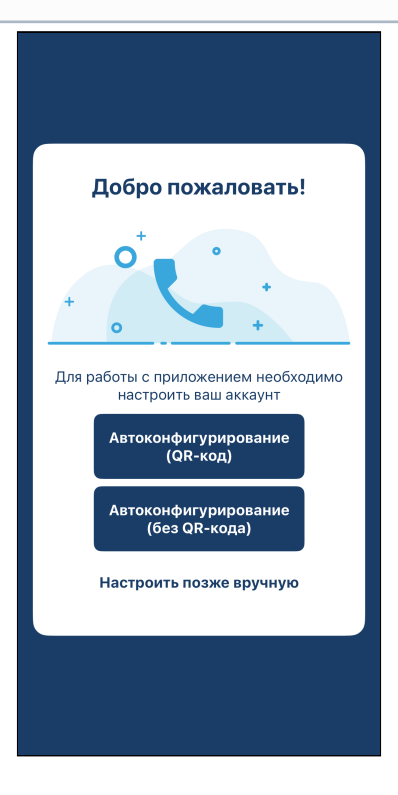

#### <span id="page-7-0"></span>3.2 Автоконфигурирование

Для автоматического конфигурирования устройства нужно либо отсканировать QR-код (рекомендуется), в котором зашифрована ссылка авторизации, либо ввести ссылку вручную.

в первом случае нужно нажать на кнопку (ОВ-код), после чего приложение запросит разрешение на использование камеры. Выдайте разрешение, далее запустится сканер. Сканируйте QR-код, предоставленный администратором при установке приложения.

авторизации для автоконфигурирования:

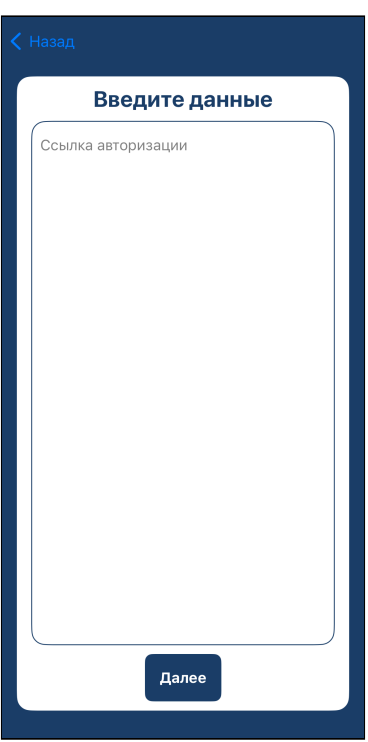

После сканирования QR-кода или ввода ссылки откроется окно авторизации. В случае появления окна с предупреждением о незащищенном подключении нажмите «Подробнее» и в новом окне — «Посетить этот веб-сайт». Подтвердите выбор.

Введите в соответствующие поля данные своей учетной записи (предоставляется администратором вашей системы).

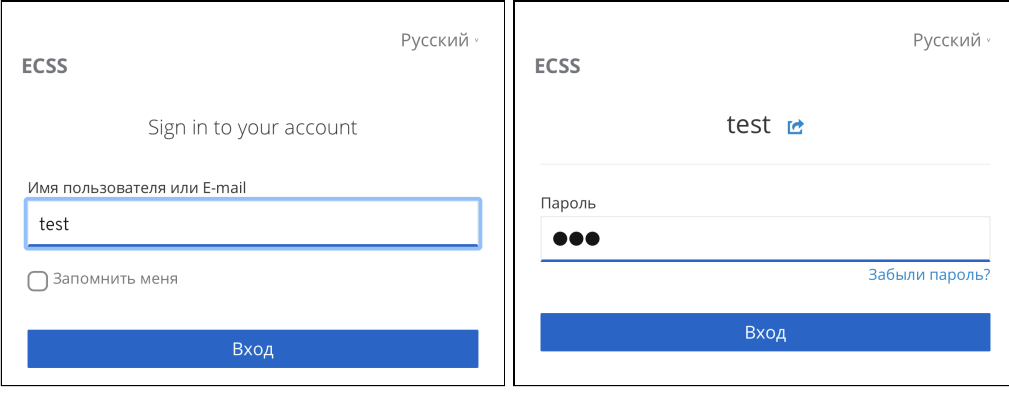

Во втором случае нажмите на кнопку (безов-кода), после чего откроется меню для ввода ссылки

Если конфигурация получена от сервера и корректна, то приложение запустится в меню «**Звонки**»:

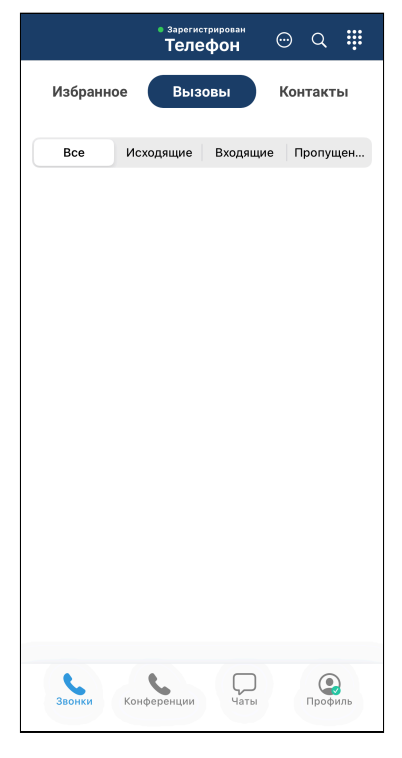

Статус аккаунта отображается в верхней части интерфейса приложения:

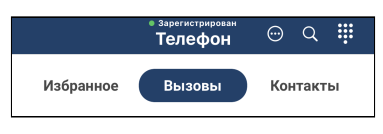

# <span id="page-9-0"></span>4 Настройка

Для дальнейшей настройки приложения нажмите на иконку «Профиль» в правом нижнем углу экрана. Откроется меню «**Аккаунт**»:

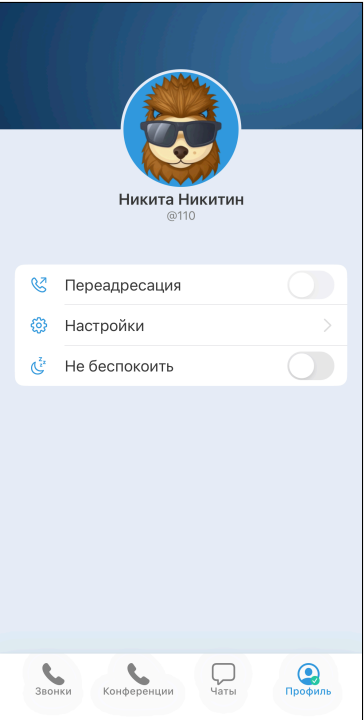

Если необходимо временно остановить прием вызовов и сообщений через Elph, включите тумблер «Не беспокоить».

Для перехода к настройкам выберите «**Настройки**», откроется следующий экран:

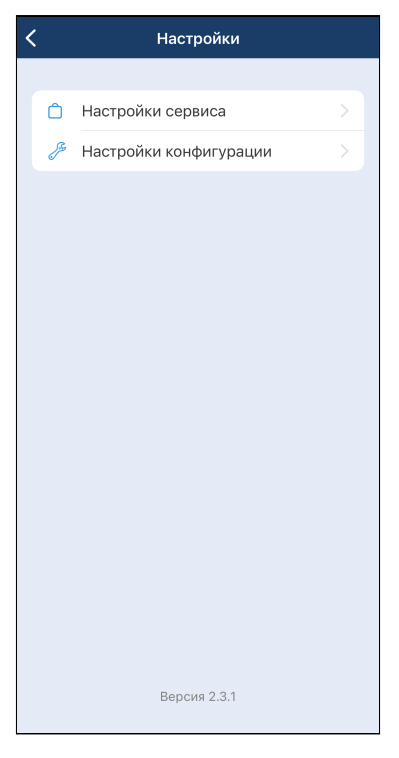

# <span id="page-10-0"></span>4.1 Настройки сервиса

Для того чтобы задать дополнительные настройки, перейдите в раздел «Настройки сервиса»:

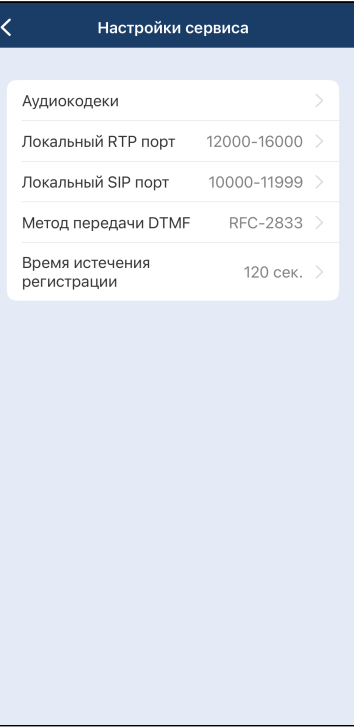

В разделе доступны следующие параметры:

• «Локальный RTP порт» и «Локальный SIP порт» — данные настройки позволяют задать значение порта (диапазона портов) протокола транспортного уровня для его использования под передачу медиатрафика (протокол RTP) либо сигнального трафика (протокол SIP). Эти настройки стоит менять в том случае, когда несколько SIP-клиентов находятся за одним симметричным NATроутером.

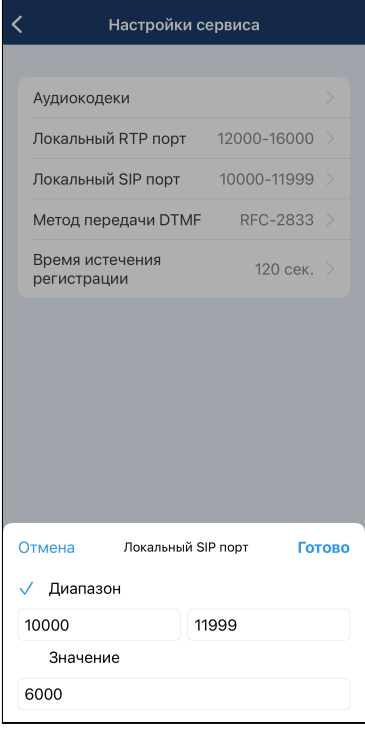

• «Метод передачи DTMF» — метод, которым будет осуществляться донабор цифр на стадии разговора. Например, функция тонального набора позволяет осуществить донабор номера во время установленного соединения с сервисом IVR либо другими интеллектуальными сервисами, требующими от пользователя набора цифр во время разговора (ввода PIN-кода и т. п.). Значение *Inband* означает передачу тональных цифр внутри разговорного тракта, *RFC-2833* — также внутри разговорного тракта, но выделенно в отдельном типе нагрузки, *SIP Info* — внеполосно, методами протокола SIP. В случае настройки несогласованных режимов передачи DTMF в приложении и на SIP-сервере использование донабора во время разговора будет невозможно.

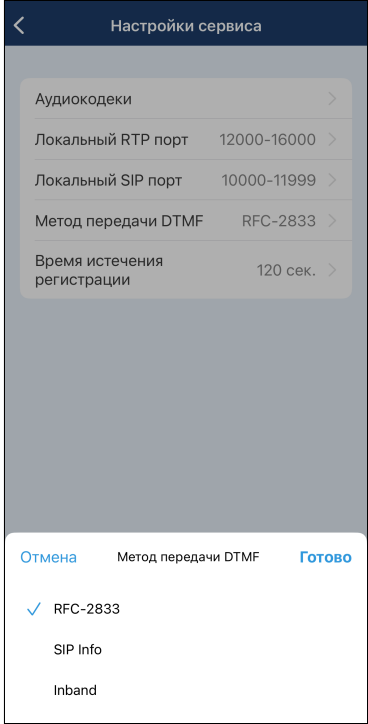

• Время истечения регистрации — время истечения срока регистрации учетной записи на SIPсервере. По умолчанию данный параметр уже настроен оптимально и обычно не требует перенастройки.

Также из данного меню можно перейти в подраздел настройки аудиокодеков, нажав на строку «Аудиокодеки»:

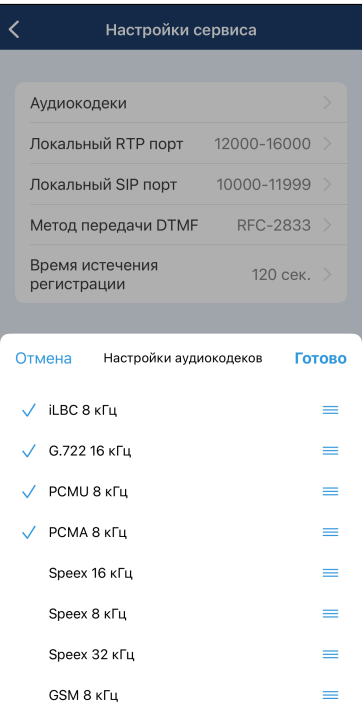

По умолчанию настроен список кодеков, который должен быть поддержан большинством SIP-шлюзов, используемых на сетях провайдеров. Данные настройки необходимо менять, если провайдер требует назначить использование определенного списка кодеков приложением.

Для использования кодека необходимо установить флаг напротив соответствующего наименования. Порядок расположения кодеков в списке влияет на приоритетность использования кодеков. Чем выше кодек в списке, тем более приоритетным к использованию он является. Изменить приоритет кодека в

списке можно, удерживая и перемещая строку с нужным кодеком с помощью элемента **= напротив** выбранной позиции.

После ввода значений параметров для их применения нажмите на кнопку **Готово** в правом верхнем углу окна, для выхода из подраздела без применения настроек нажмите на кнопку **Отмена** в левом верхнем углу.

# <span id="page-13-0"></span>4.2 Настройки конфигурации

В меню настроек конфигурации можно считать новый QR-код для загрузки новой конфигурации и удалить текущую конфигурацию.

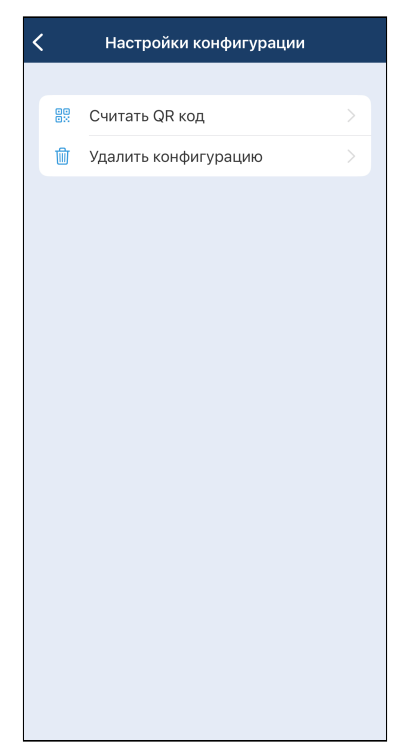

# <span id="page-14-0"></span>5 Звонки

Для перехода в меню **«Звонки»** нажмите на иконку в левом нижнем углу экрана.

Откроется меню с тремя вкладками: «Избранное», «Вызовы» и «Контакты». Отобразится вкладка, которая была открыта последней, а при первом включении — вкладка «Вызовы»:

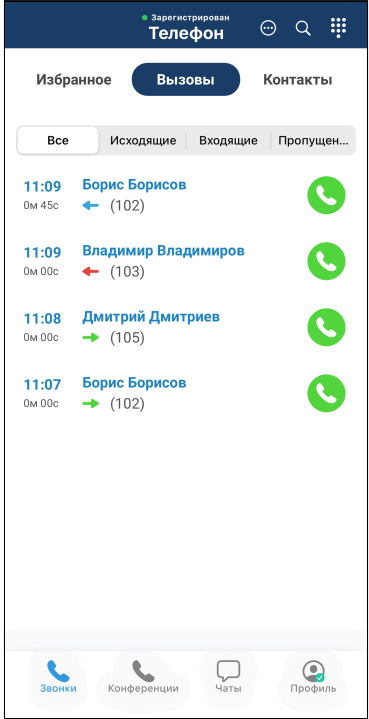

Во вкладке «Вызовы» отображается история входящих и исходящих вызовов, совершенных пользователем, а также пропущенных вызовов.

Во вкладке «Контакты» отображается загруженная на устройство адресная книга.

Во вкладке «Избранное» отображаются избранные контакты.

Переход между вкладками осуществляется нажатием на название соответствующей вкладки.

#### <span id="page-15-0"></span>5.1 Вкладка «Избранное»

В данной вкладке отображаются избранные контакты.

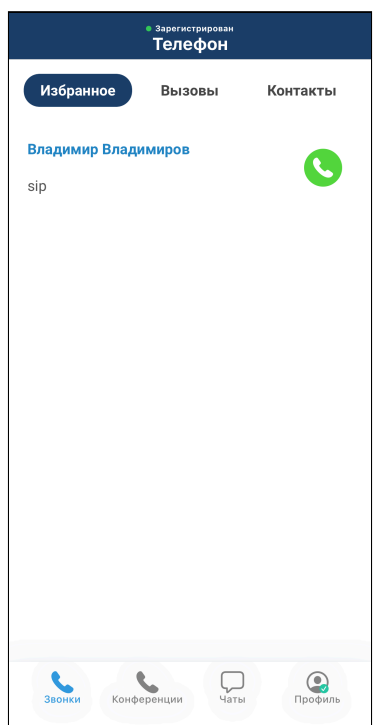

Добавить записи в «Избранное» можно из вкладок «Вызовы» и «Контакты». Для этого нажмите на иконку  $\frac{1}{2}$  в записи из истории вызовов или из адресной книги. Удаление записи из «Избранного» производится таким же способом - нажатием на иконку  $\overline{\mathbf{X}}$  в записи из истории вызовов или из адресной книги.

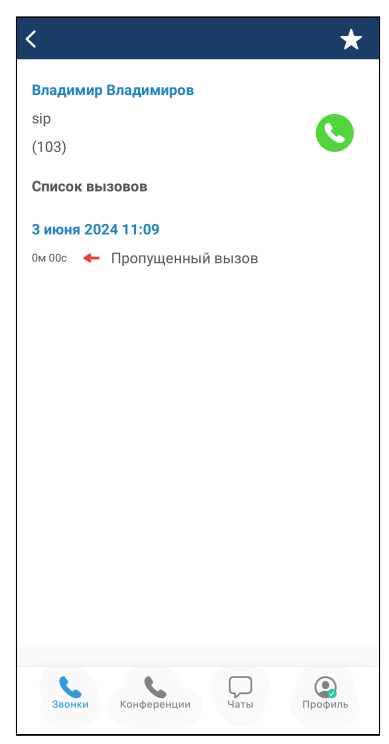

# <span id="page-16-0"></span>5.2 Вкладка «Вызовы»

В данной вкладке соответствующими кнопками можно отфильтровать содержимое выводимых данных: «Все», «Исходящие», «Входящие» либо «Пропущенные» вызовы». Переход между экранами осуществляется нажатием на соответствующую кнопку.

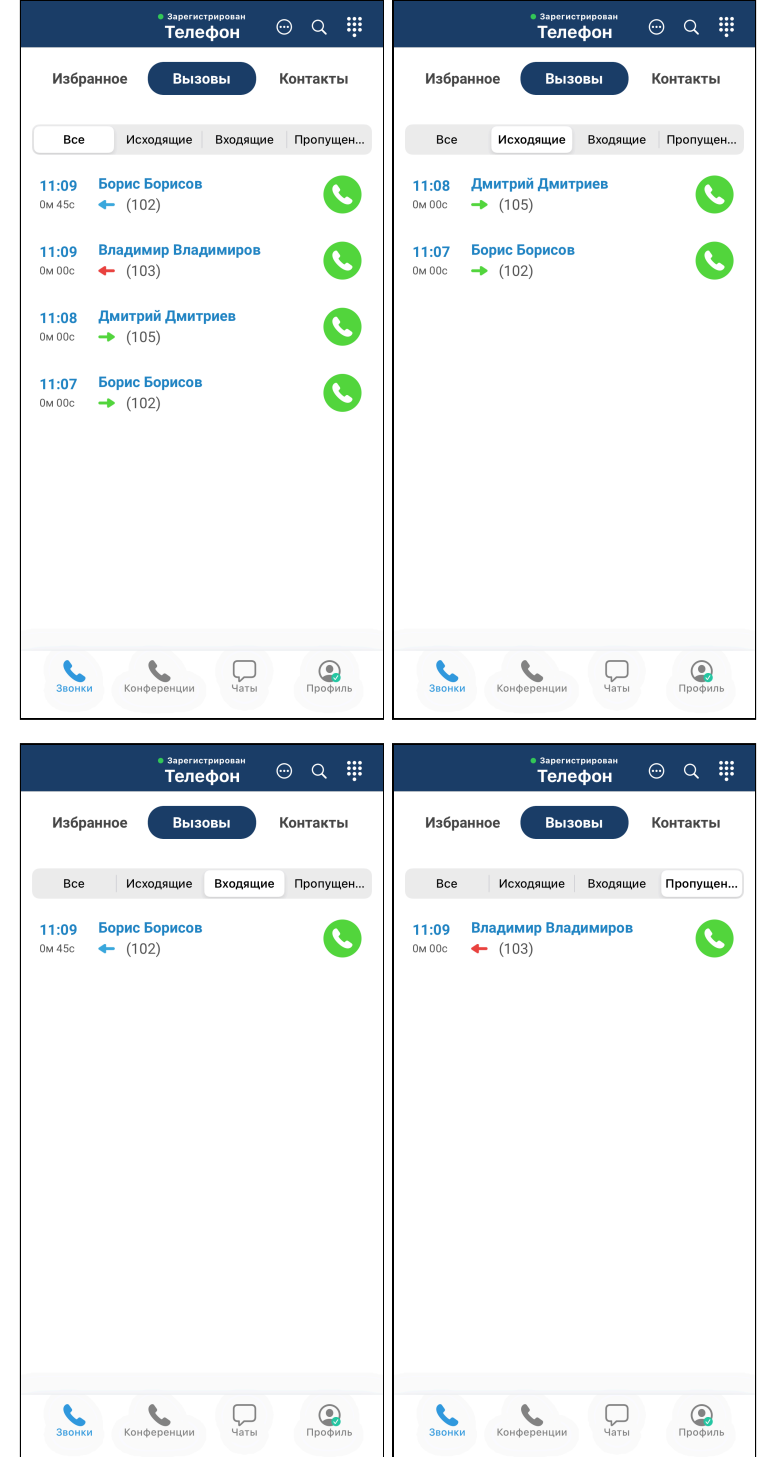

Записи в истории вызовов содержат:

- отображаемое имя;
- направление вызова (зеленая стрелка исходящий вызов, синяя входящий принятый вызов, красная — входящий пропущенный, отклоненный либо переадресованный вызов);
- телефонный номер;
- время совершения вызова и его длительность.

При нажатии на кнопку справа определенной строки из истории вызовов происходит набор на указанный в ней номер (см. раздел [«](#page-19-2)[Совершение вызовов](#page-19-2)[»\)](#page-19-2).

Для удаления всех записей из истории вызовов необходимо нажать на иконку **...** и подтвердить очистку истории.

#### <span id="page-17-0"></span>5.3 Вкладка «Контакты»

В данном разделе содержатся карточки контактов с возможностью просмотра истории вызовов и совершения нового. Если список контактов пуст, перейдите к разделу [Добавление адресной книги](#page-17-2). Если в списке уже есть контакты, перейдите в раздел [Работа с контактами](#page-18-1).

#### <span id="page-17-2"></span><span id="page-17-1"></span>5.3.1 Добавление адресной книги

Для загрузки адресной книги в память смартфона нажмите на иконку **...** и в открывшемся окне введите адрес, по которому расположен файл с данными (предоставляется администратором вашей системы):

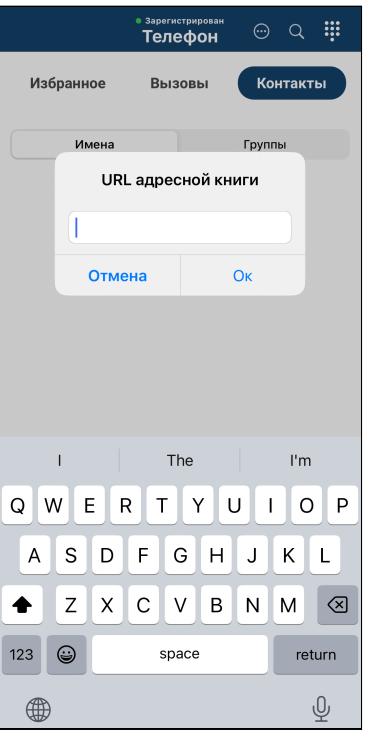

Поддерживаются только адресные книги в формате VCF.

После ввода адреса нажмите на кнопку **ОК**.

В случае успешной загрузки адресной книги во вкладке «Контакты» появятся записи:

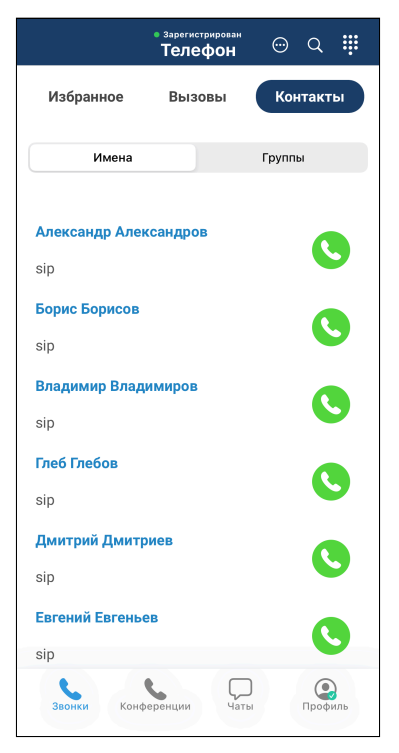

#### <span id="page-18-1"></span><span id="page-18-0"></span>5.3.2 Работа с контактами

Запись в адресной книге содержит ФИО сотрудника и структурное подразделение, в котором он работает.

Записи группируются по именам либо по группам. Для изменения группировки нажмите соответствующую кнопку «Имена» либо «Группы». При группировке по именам сортировка осуществляется по алфавиту, а при группировке по группам — по индексу группы, при этом записи внутри группы сортируются по алфавиту.

При нажатии на строку контакта открывается окно с историей вызовов по данному контакту.

При нажатии на кнопку определенной строки адресной книги происходит набор указанного в ней номера (см. раздел [«](#page-19-2)[Совершение вызовов](#page-19-2)[»\)](#page-19-2).

#### <span id="page-19-0"></span>5.4 Поиск

При нажатии на иконку появится строка поиска, с помощью которой можно фильтровать данные в истории вызовов:

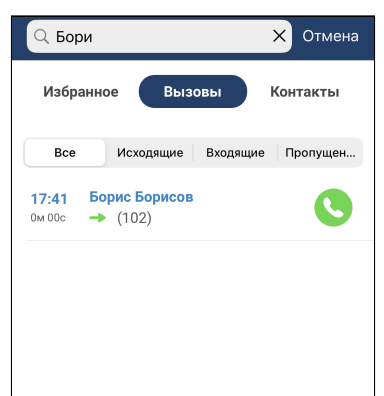

Аналогично можно отфильтровать данные в разделе «Контакты».

Для сброса фильтра поиска нажмите на кнопку **Отмена** справа от строки поиска.

#### <span id="page-19-2"></span><span id="page-19-1"></span>5.5 Совершение вызовов

Вызов из приложения возможно совершить следующими способами:

• Клавиатура для набора номера (иконка в верхнем правом углу меню «**Звонки**»):

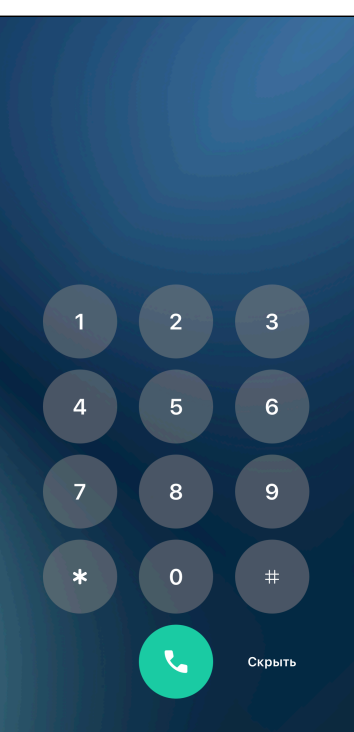

- Нажатие на иконку вызова в строке истории вызовов (вкладка «Вызовы»);
- Нажатие на иконку вызова в строке адресной книги (вкладка «Контакты»);
- Нажатие на иконку вызова в строке избранных контактов (Вкладка «Избранное»).

После выполнения одного из вышеуказанных действий появится окно вызова абонента:

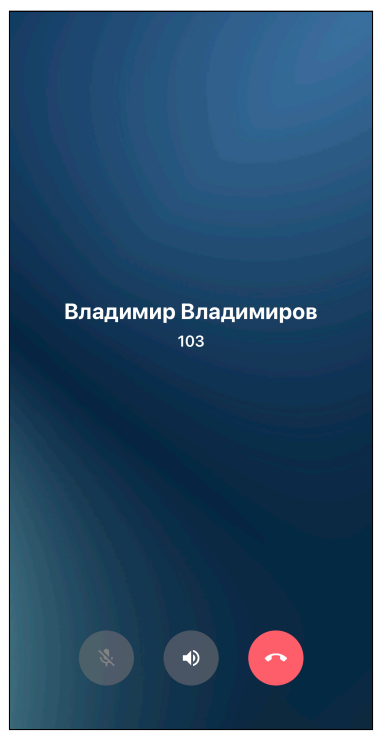

В окне отображаются следующие данные:

- отображаемое имя абонента (например, имя и фамилия);
- логин (имя пользователя/телефонный номер);
- время разговора (появляется после ответа на вызов);
- [функциональные кнопки](#page-22-2) (часть из которых становится активна только после ответа вызываемого абонента);
- причина разъединения (отображается после отбоя вызова);
- кнопка для отбоя вызова.

#### <span id="page-20-0"></span>5.6 Прием вызовов

При поступлении входящего вызова, в зависимости от того, в каком режиме на текущий момент работает приложение (в фоновом режиме или активно), разблокирован экран или нет, индикация о входящем вызове может выводиться в разных вариантах:

• В виде всплывающего окна:

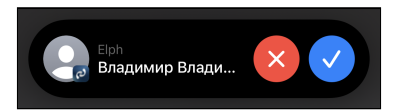

• В полноэкранном виде:

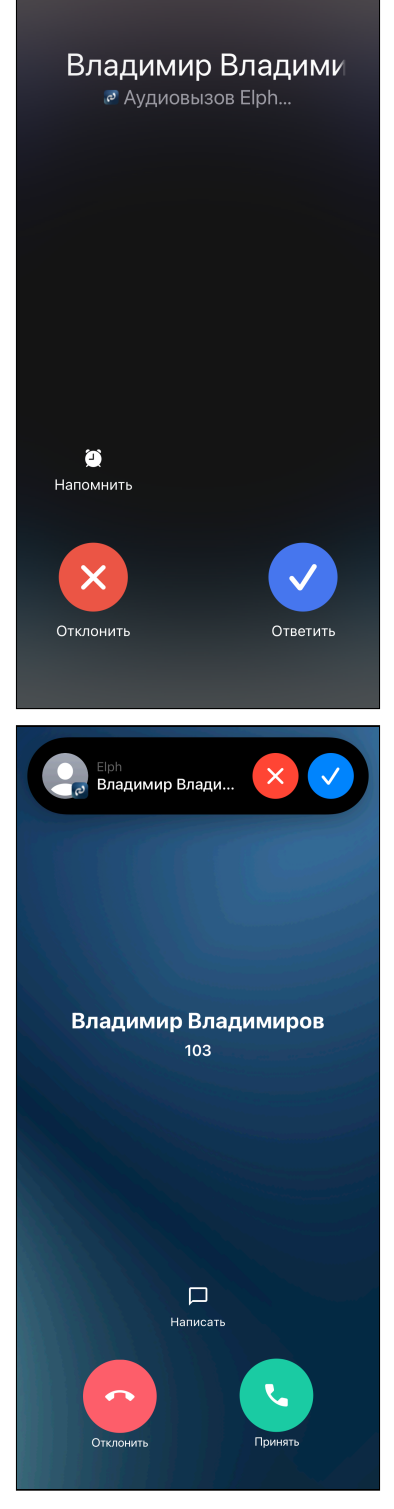

При поступлении входящего вызова отображаются следующие данные:

- отображаемое имя вызывающего абонента;
- логин вызывающего абонента (либо имя пользователя или телефонный номер в зависимости от настроек сервера);
- кнопка отбоя вызова;
- кнопка ответа на вызов;
- кнопка **Написать** для ответа на вызов сообщением;
- кнопка **Напомнить** для напоминания о данном вызове позднее.

#### <span id="page-22-0"></span>5.7 Экран вызова

На экране вызова отображаются следующие данные:

- отображаемое имя вызывающего абонента;
- логин вызывающего абонента (либо имя пользователя или телефонный номер в зависимости от настроек сервера);
- время разговора;
- [функциональные кнопки](#page-22-2);
- причина разъединения (отображается после отбоя вызова);
- кнопка отбоя вызова.

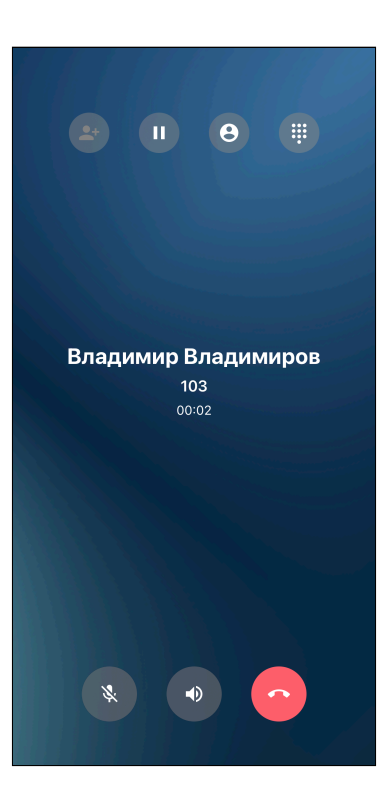

# <span id="page-22-2"></span><span id="page-22-1"></span>5.8 Назначение функциональных кнопок на экране вызова

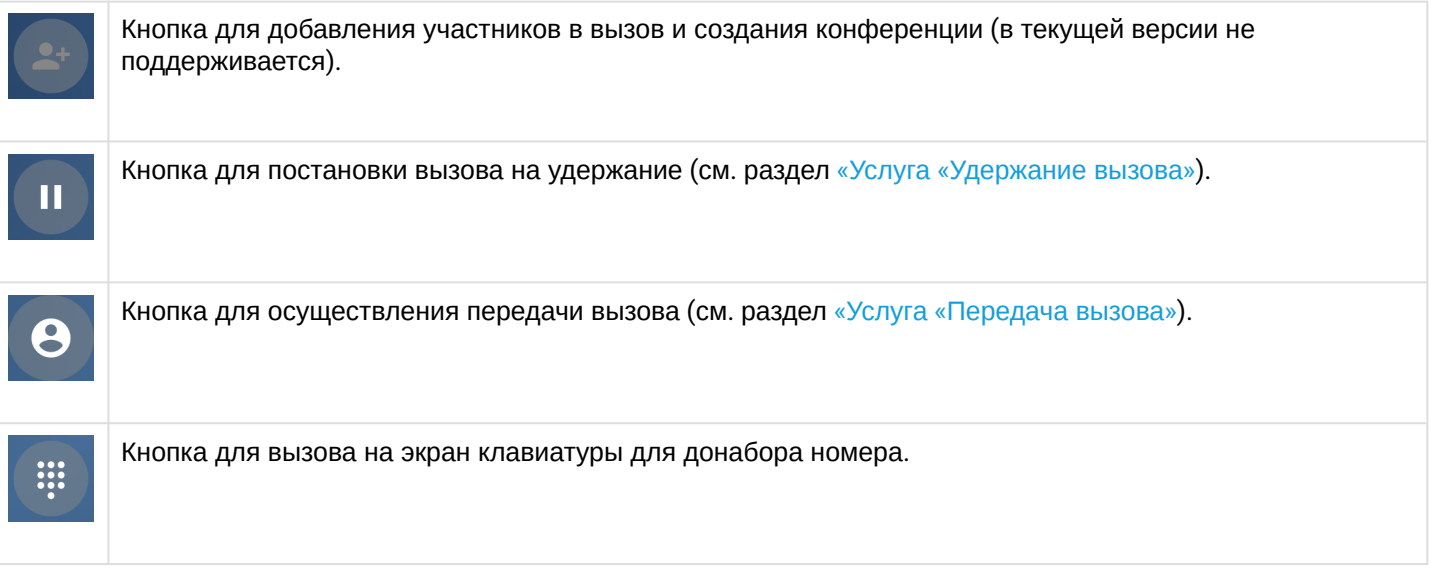

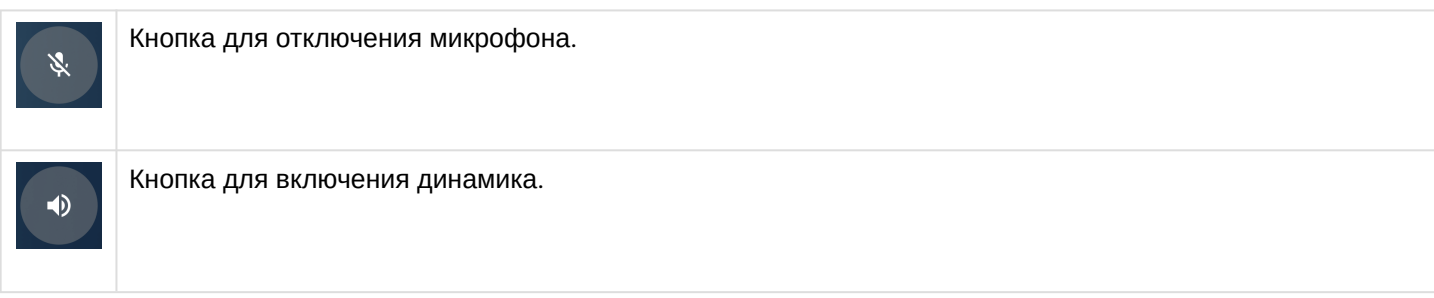

## <span id="page-23-0"></span>5.9 Индикация пропущенного вызова

В случае если пользователь по каким-либо причинам не смог принять входящий вызов, пропущенный вызов будет отображаться на панели уведомлений:

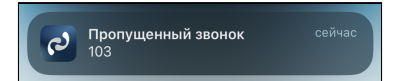

# <span id="page-23-2"></span><span id="page-23-1"></span>5.10 Услуга «Удержание вызова»

Услуга позволяет поставить текущий вызов на удержание. Для выполнения услуги «Удержание вызова»

используется кнопка

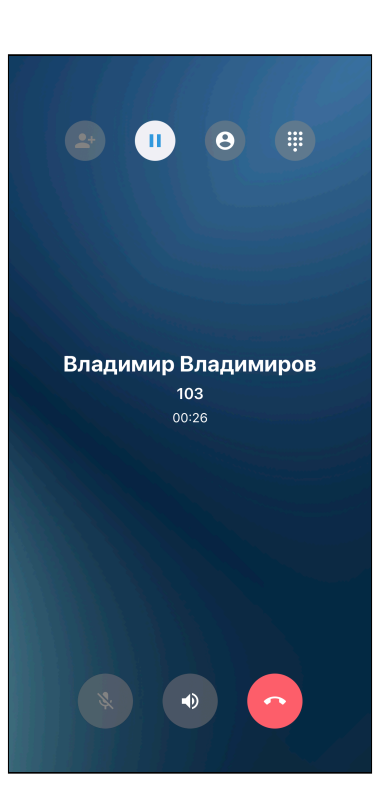

#### <span id="page-24-1"></span><span id="page-24-0"></span>5.11 Услуга «Передача вызова»

Услуга позволяет передать вызов другому абоненту.

Для выполнения услуги «Передача вызова» используйте кнопку .

При наличии одного вызова в состоянии разговора нажмите на кнопку .

Текущий вызов будет поставлен на удержание, и откроется номеронабиратель, где будет необходимо ввести номер для передачи вызова.

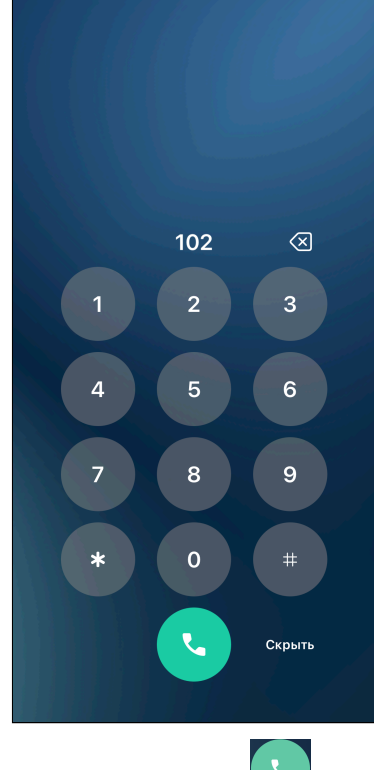

После ввода номера необходимо нажать кнопку вызова .

Используется сопровождаемый тип передачи вызова — сначала с вызываемым абонентом соединитесь вы:

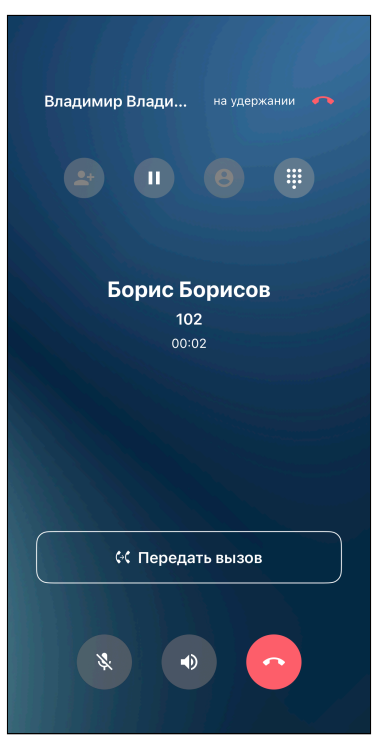

Нажмите на кнопку **Передать вызов**, после чего передача вызова будет завершена.

В случае неуспешного перевода вызова можно будет вернуться к разговору с абонентом, которого вы

пытались перевести, нажав на кнопку удержания вызова .

#### <span id="page-26-0"></span>5.12 Множественные вызовы

В приложении поддержана возможность совершения множественных вызовов. Максимальное количество вызовов — 2. Второй вызов может быть как входящим, так и исходящим.

Для совершения второго вызова при наличии активного вызова необходимо активный вызов поставить

на удержание с помощью кнопки  $\begin{bmatrix} 0 \\ 1 \end{bmatrix}$ . После этого необходимо вызвать клавиатуру для донабора с

помощью кнопки , ввести номер абонента и нажать кнопку для совершения вызова

Отобразится окно исходящего вызова, в верхней части экрана будет отображен удержанный первый вызов. После ответа абонента отобразится длительность вызова и функциональные кнопки станут активными:

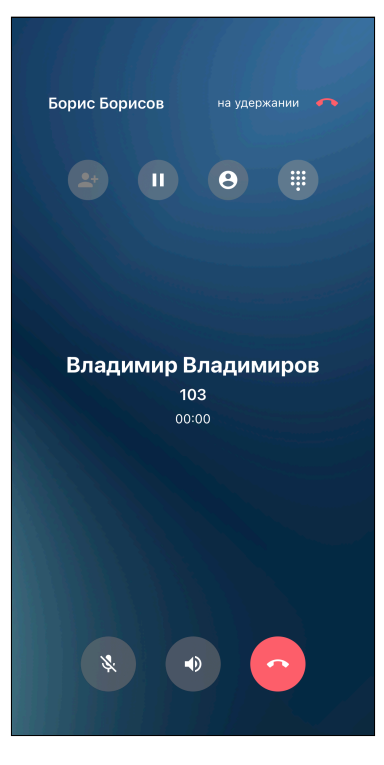

Для переключения на удержанный вызов нужно нажать на него в верхней части экрана вызова. Для завершения удержанного вызова нужно нажать на кнопку

При поступлении входящего вызова при наличии другого активного вызова отобразится системное окно приема/отклонения вызова:

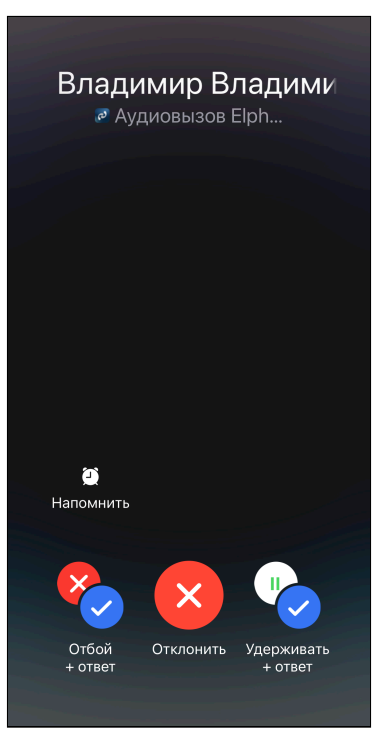

Для ответа на входящий вызов и завершения активного вызова нажмите **Отбой + ответ**, для отклонения входящего вызова нажмите **Отклонить**, для ответа на входящий вызов и установку активного вызова на удержание нажмите **Удерживать + ответ**.

### <span id="page-27-0"></span>5.13 Услуга «Конференция»

Для перехода к интерфейсу конференций необходимо войти в подраздел меню «**Конференция»**. Откроется интерфейс конференций:

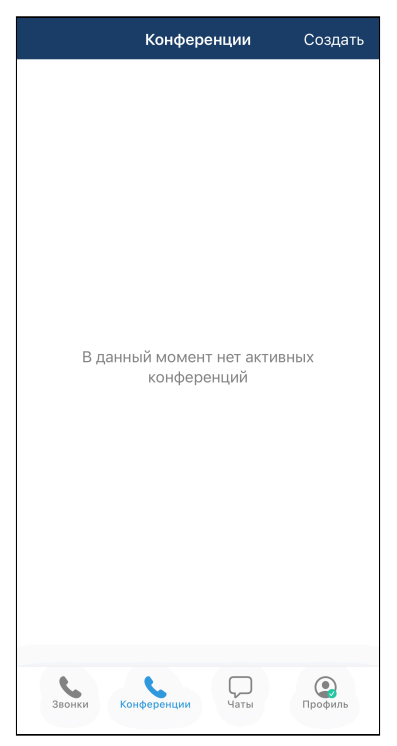

Для создания конференции необходимо нажать кнопку **Создать**, после чего откроется интерфейс создания конференции, который содержит список абонентов, строку для поиска среди абонентов, кнопку для вызова номеронабирателя и кнопку **Далее** для перехода к следующему экрану.

При нажатии на пользователя из списка он будет отмечен для добавления в создаваемую конференцию, а в верхней части интерфейса отобразится список всех отмеченных пользователей. Для удаления отметки с пользователя необходимо повторно нажать на него в списке всех пользователей либо нажать на него в списке отмеченных пользователей.

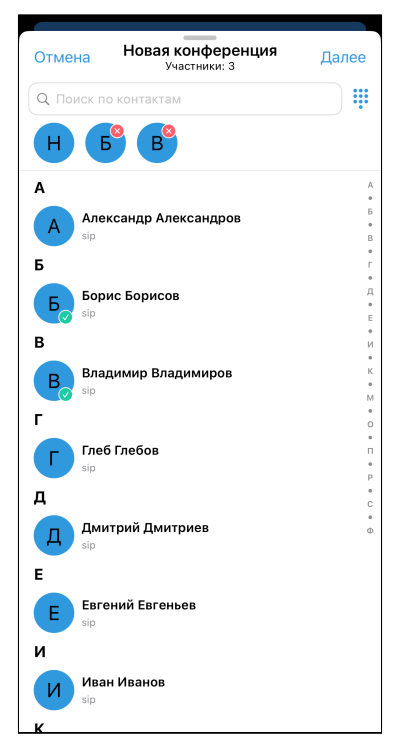

После выбора необходимых абонентов нажмите на кнопку **Далее** для перехода к интерфейсу ввода имени создаваемой конференции.

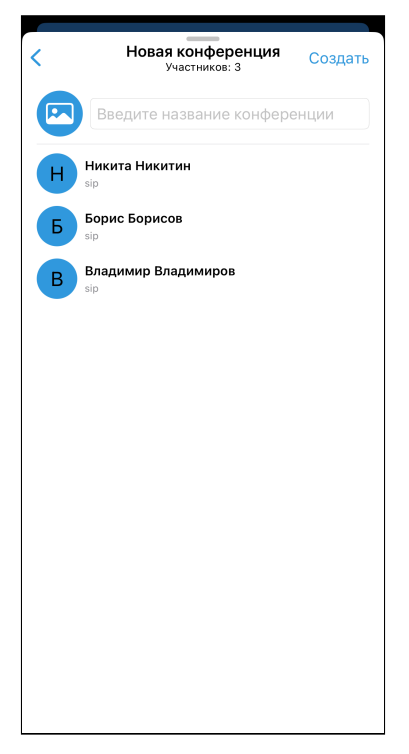

Введите имя создаваемой конференции, проверьте список абонентов и нажмите на кнопку **Создать**. Будет создана и запущена конференция с заданным названием и выбранными участниками.

У вас сразу откроется интерфейс конференции, а другим абонентам поступит входящий вызов (до ответа их иконки будут неактивными).

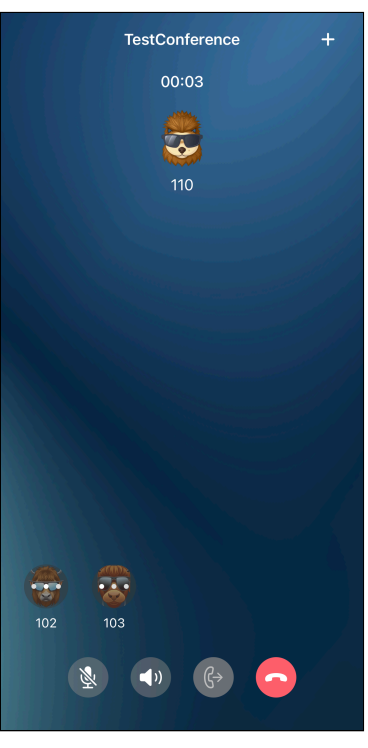

После ответа приглашенных абонентов их иконки станут активными:

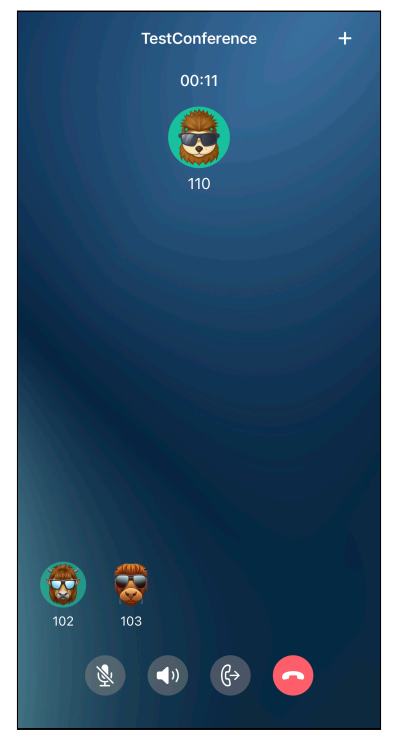

На экране конференции отображаются следующие данные:

- список участников конференции;
- имя конференции;
- длительность конференции;
- кнопка для добавления участников <u>в ка</u>;
- кнопка для отключения микрофона  $\mathbb{E}\left[ \cdot \right]$
- $\cdot$  кнопка для включения динамика  $\Box$ ;
- кнопка для выхода из интерфейса конференции  $\mathbb{S}$ ;
- кнопка для завершения конференции  $\Box$ .

При длительном нажатии на иконку участника конференции появляется кнопка «Отключить» для отключения данного участника от конференции.

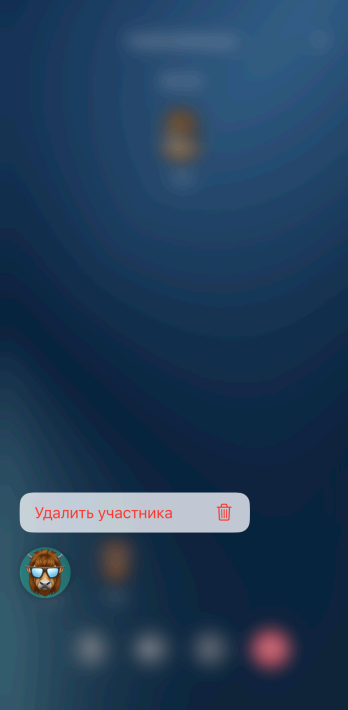

В случае отключения участника от конференции он останется в списке участников конференции, но будет отображен полупрозрачным, это значит, что он неактивен. При повторном нажатии на иконку появится возможность нового вызова данного участника для повторного добавления его в конференцию.

При закрытии интерфейса конференции она продолжается в фоновом режиме. Для возврата в конференцию необходимо перейти в подраздел **Конференция** и нажать на «Присоединиться» напротив нужной конференции.

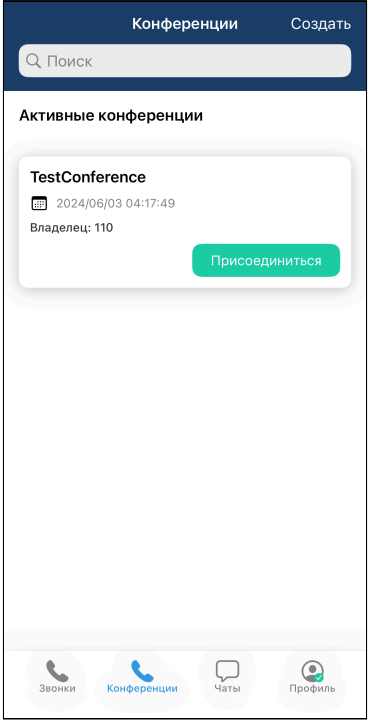

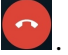

Для завершения конференции откройте дополнительное меню и нажмите кнопку .

# <span id="page-32-0"></span>6 Чаты

Для перехода к интерфейсу чатов необходимо войти в меню «**Чаты**».

#### <span id="page-32-1"></span>6.1 Интерфейс главного окна чатов

Интерфейс главного окна чатов содержит строку поиска, список существующих чатов и кнопку  $\Box$  для создания нового чата.

Список существующих чатов содержит чат «Избранное» на верхней позиции, чат с поддержкой и все остальные чаты, отсортированные по времени последнего сообщения в них, от самого нового к самому старому.

Элемент каждого чата содержит изображение-аватар, имя чата, текст и время последнего сообщения в чате. При нажатии на чат открывается интерфейс данного чата.

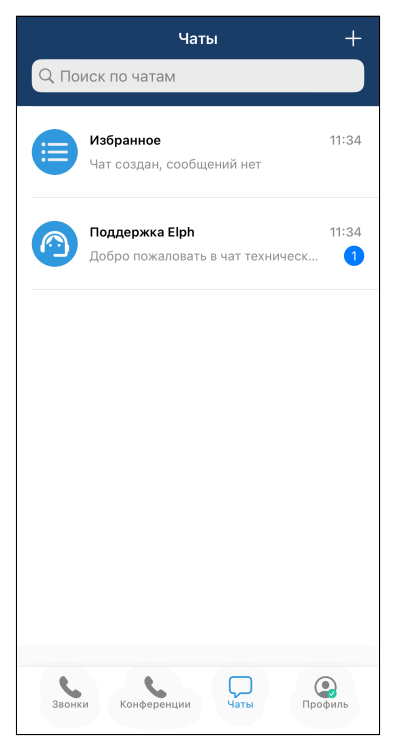

#### <span id="page-32-2"></span>6.2 Поиск на главном окне чатов

При вводе символов в строку поиска можно отфильтровать список чатов.

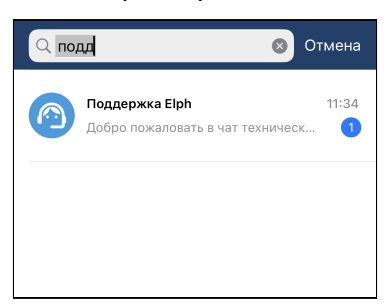

#### <span id="page-33-0"></span>6.3 Создание нового чата

При нажатии на кнопку для создания нового чата откроется интерфейс создания нового личного чата, который содержит список пользователей, строку для поиска среди пользователей и кнопку **Создать группу** для перехода к интерфейсу создания нового группового чата.

При нажатии на пользователя из списка будет создан и открыт личный чат с данным пользователем.

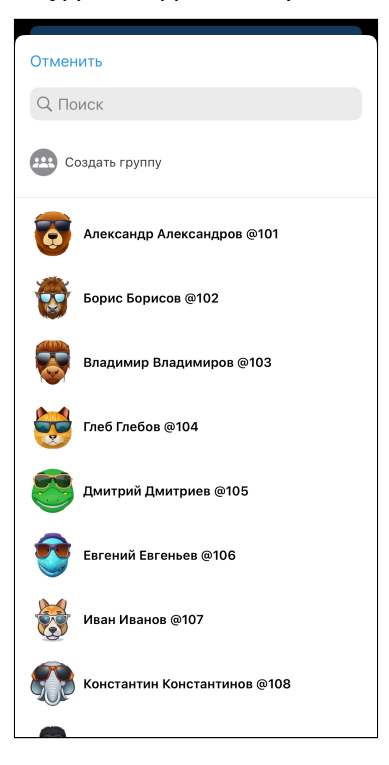

#### <span id="page-34-0"></span>6.4 Создание нового группового чата

При нажатии на кнопку **Создать группу** откроется интерфейс создания нового группового чата, который содержит список пользователей, строку для поиска среди пользователей и кнопку **Далее** для перехода к общению в группе.

При нажатии на пользователя из списка он будет отмечен для добавления в создаваемый групповой чат, а в верхней части интерфейса отобразится список всех отмеченных пользователей. Для удаления отметки с пользователя можно повторно нажать на него в списке всех пользователей либо нажать на него в списке отмеченных пользователей.

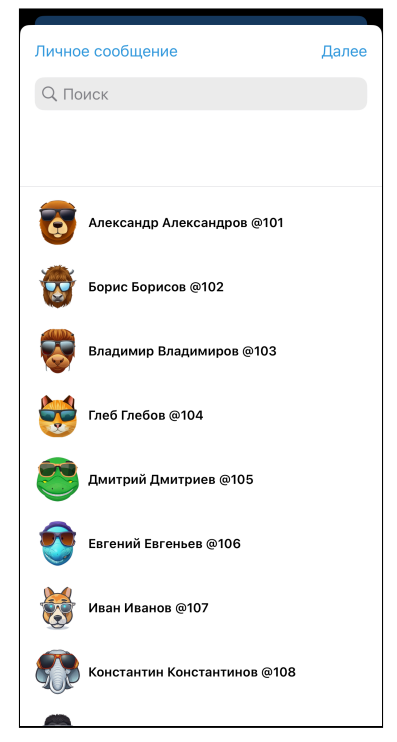

После выбора необходимых пользователей нажмите на кнопку **Далее** для перехода к интерфейсу ввода имени создаваемого группового чата.

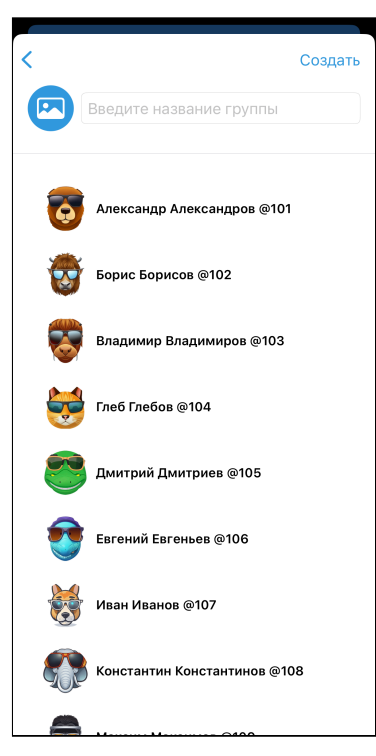

Введите имя создаваемого группового чата, проверьте список пользователей и нажмите на кнопку **Создать**. Будет создан и открыт групповой чат с заданным названием и выбранными участниками.

# <span id="page-35-0"></span>6.5 Интерфейс чата

Интерфейс чата содержит название данного чата (имя пользователя либо название группового чата),

историю переписки, строку ввода, кнопку  $\mathscr{O}_{\mathcal{A}}$ для добавления файла, кнопку  $\overset{\mathbb{Q}}{=}$ для записи голосового сообщения.

История переписки содержит все сообщения в данном чате: слева — сообщения собеседников, справа — ваши сообщения. Рядом с каждым сообщением отображается время отправки.

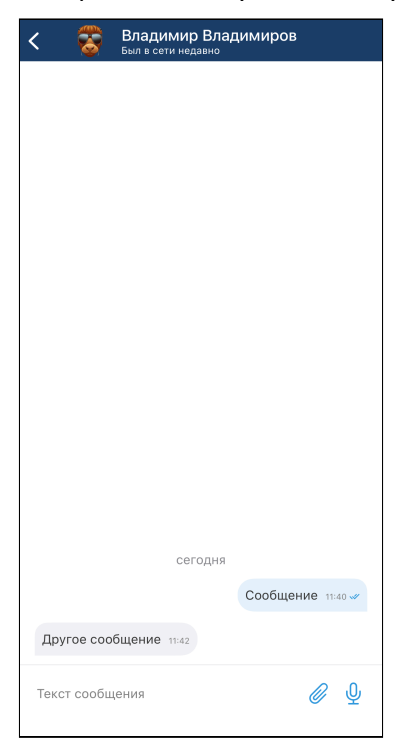

Когда в строку ввода введен какой-либо текст, кнопки для добавления файла и для записи голосового сообщения заменяются кнопкой . Нажмите ее для отправки сообщения.

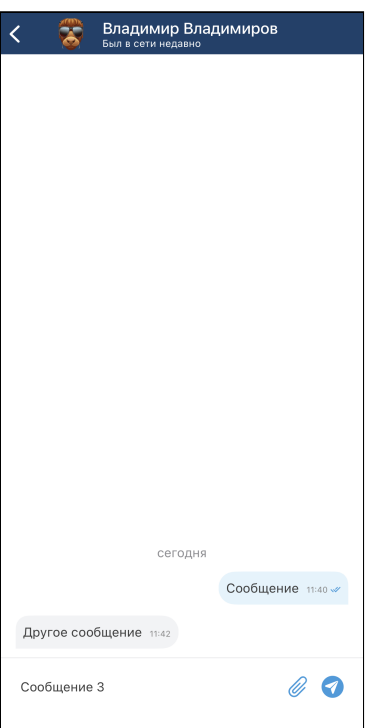

Также рядом с каждым отправленным сообщением отображается статус прочтения данного сообщения:

— сообщение доставлено;

— сообщение прочитано.

# <span id="page-37-0"></span>6.6 Черновики сообщений

Для сохранения черновика сообщения необходимо ввести текст в поле ввода сообщения и выйти из данного интерфейса. При следующем открытии данной чат-комнаты будет отображено введенное ранее сообщение.

В текущей версии черновики сохраняются только на данном устройстве, поэтому сообщения, введенные и сохраненные в черновики на других устройствах/платформах, отображены не будут.

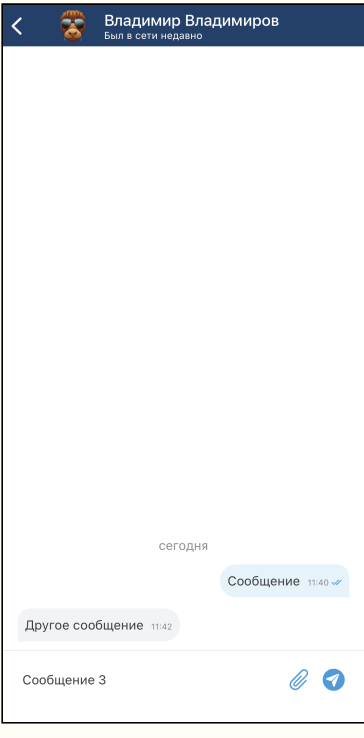

# <span id="page-38-0"></span>6.7 Удаление сообщений

Для удаления сообщения необходимо вызвать контекстное меню длительным нажатием на сообщение и выбрать **Удалить**.

Удалить можно только собственные сообщения. Администратор группового чата может удалять все сообщения.

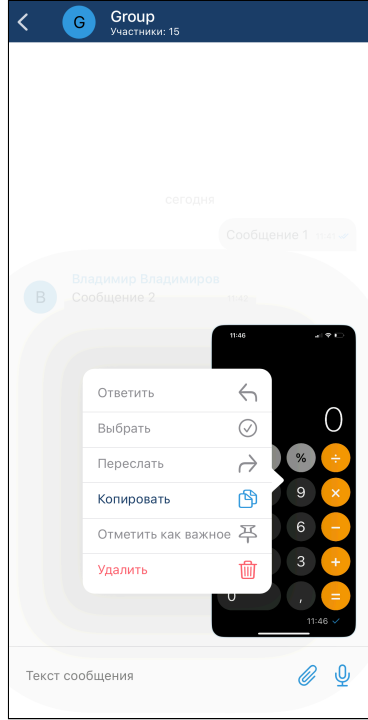

# <span id="page-39-0"></span>6.8 Отправка файлов

Для отправки файла необходимо нажать на кнопку  $\mathscr O$  . Далее откроется меню с выбором типа файла для отправки. Можно выбрать «Изображение», «Видео» или «Документ».

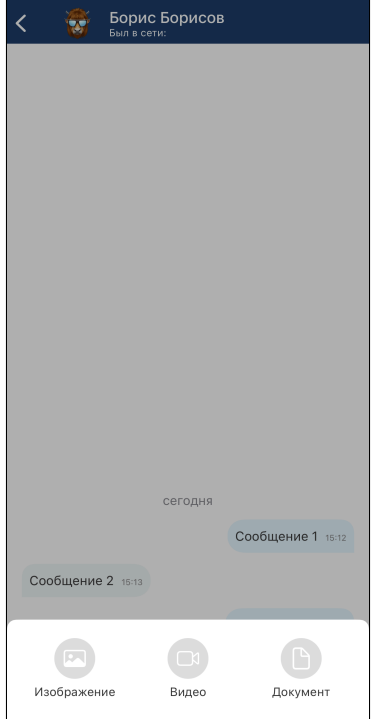

При выборе типа файла «Изображение» откроется интерфейс для выбора изображений из памяти устройства, а также иконка для перехода к камере (если у приложения нет доступа к фото, то на данном этапе будет запрошено данное разрешение).

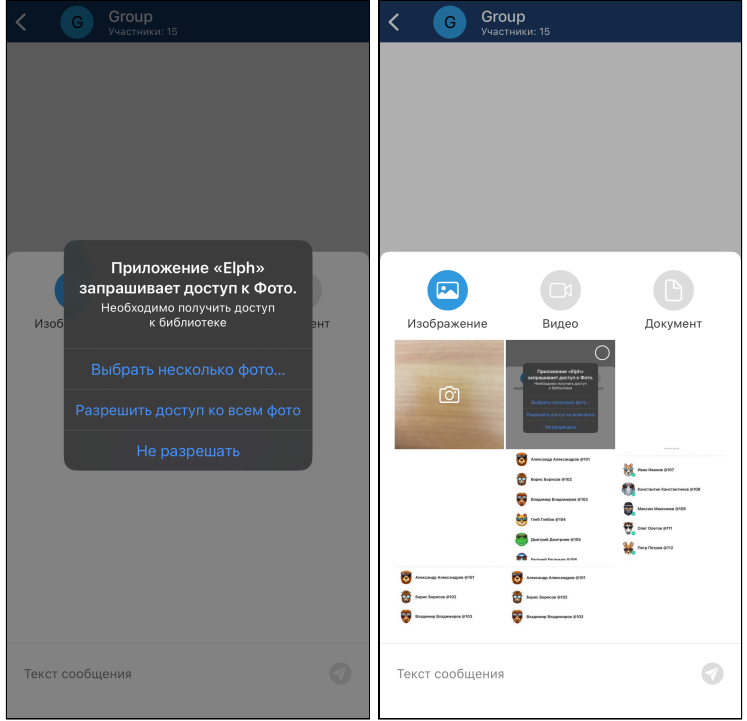

После этого также станет доступен подраздел «Видео»:

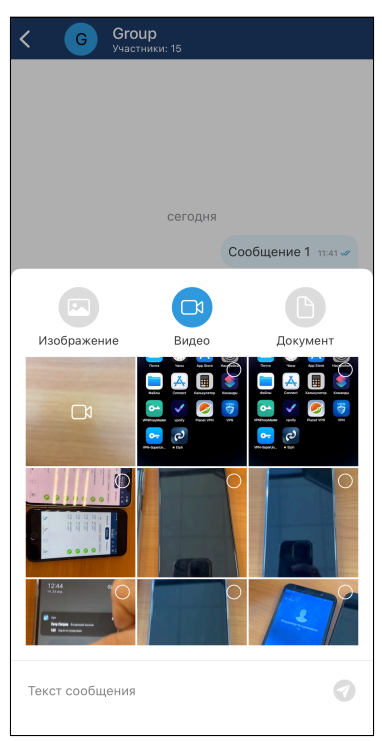

При выборе типа файла «Документ» откроется интерфейс для выбора недавних документов из памяти устройства, а также кнопка для перехода к внутреннему хранилищу.

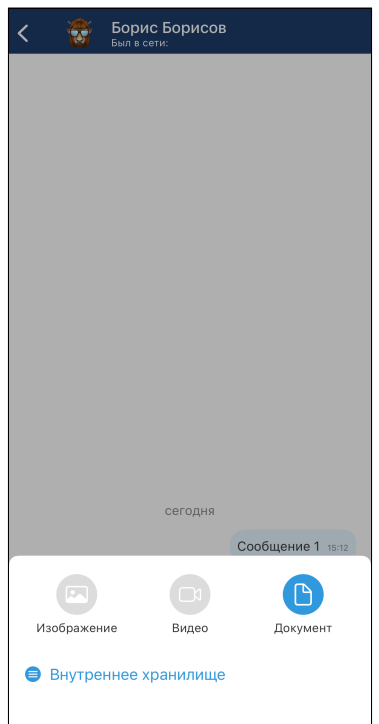

В текущей версии пункт «Видео» неактивен. Видео можно отправить как обычный файл, выбрав его во внутреннем хранилище.

#### <span id="page-41-0"></span>6.9 Отправка голосовых сообщений

Для отправки голосового сообщения необходимо нажать и удерживать кнопку для записи голосового сообщения . Во время удержания кнопки ведется запись аудио с микрофона устройства.

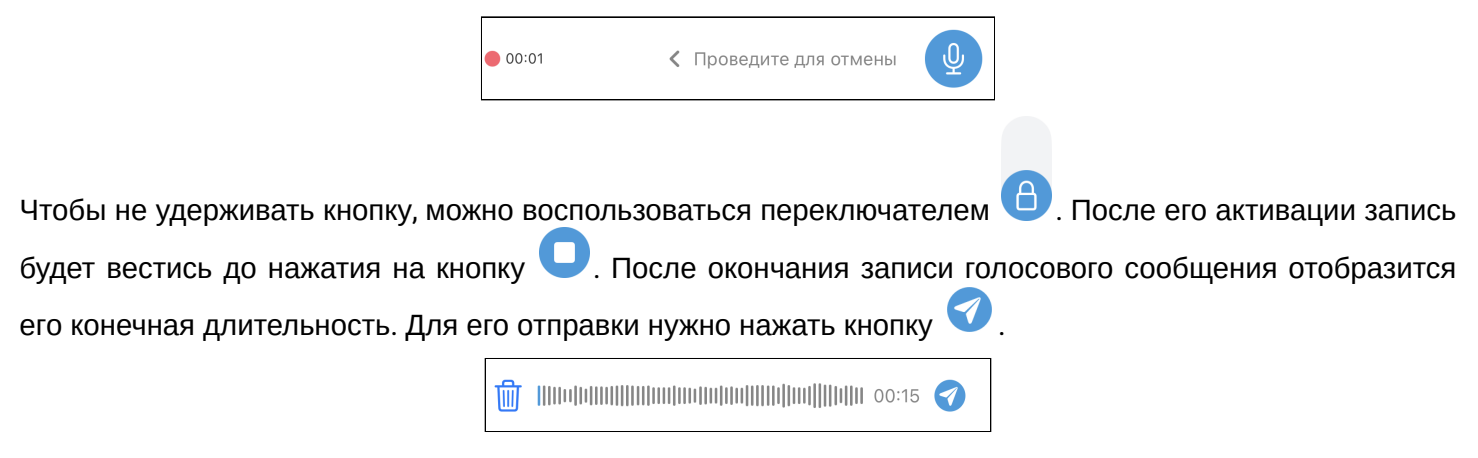

# <span id="page-41-1"></span>6.10 Просмотр изображений

При нажатии на изображение в списке сообщений открывается режим детального просмотра изображения с возможностью увеличения.

# <span id="page-41-2"></span>6.11 Загрузка файлов

При нажатии на иконку файла **в списке сообщений начнется загрузка данного файла на устройство:** 

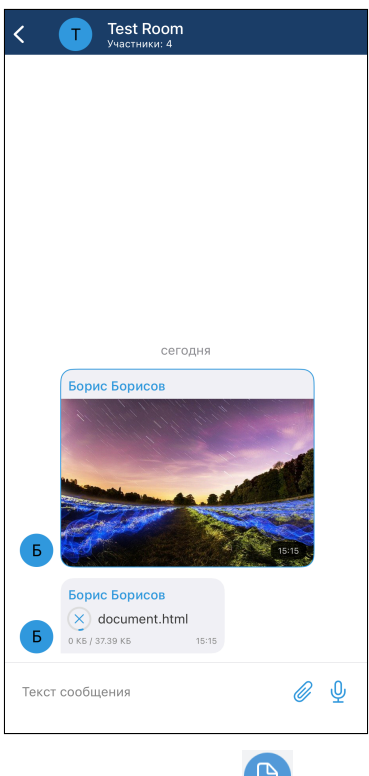

После окончания загрузки иконка файла поменяется на  $\blacksquare$ .

#### <span id="page-42-0"></span>6.12 Открытие файлов

При нажатии на иконку загруженного файла в списке сообщений данный файл откроется в системном средстве для просмотра файлов.

#### <span id="page-42-1"></span>6.13 Воспроизведение голосовых сообщений

При нажатии на кнопку для воспроизведения голосового сообщения начинается воспроизведение данного сообщения, а кнопка для воспроизведения заменяется кнопкой окончания воспроизведения.

#### <span id="page-42-2"></span>6.14 Индикация новых сообщений

При получении нового сообщения придет уведомление, при нажатии на уведомление будет осуществлен переход в данный чат. После чего данное уведомление пропадёт.

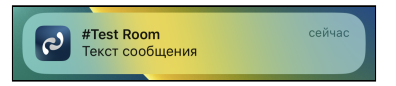

## <span id="page-42-3"></span>6.15 Чат поддержки

При выборе на главном экране чатов чата «Поддержка Elph» будет осуществлен переход в чат поддержки.

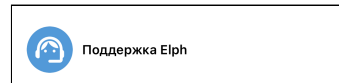

Интерфейс данного чата не отличается от всех других чатов, за исключением того, что в нем отсутствует

кнопка для записи голосового сообщения. На её месте расположена кнопка для отправки файла логов приложения в чат.

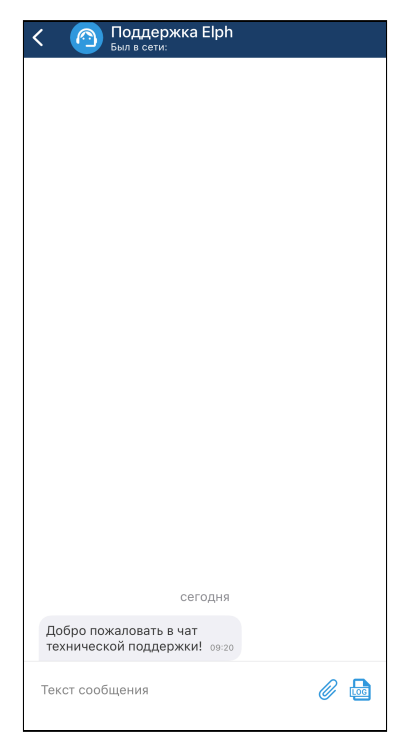